# Kleo Bare Metal Backup For Servers

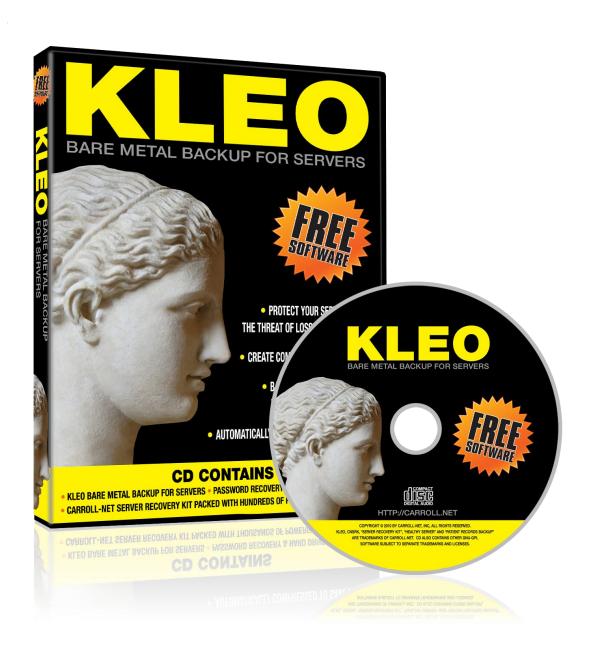

# **Contents**

| What's Included on the CD?                                       | 3  |
|------------------------------------------------------------------|----|
| How to Install the Carroll-Net Server Recovery Kit (the "CnSRK") | 3  |
| CD Setup                                                         | 3  |
| USB Thumb Drive Setup                                            | 4  |
| Boot the Carroll-Net Server Recovery Kit (the CnSRK)             | 5  |
| Introduction to CnSRK Security                                   | 7  |
| Connect the CnSRK to your Network                                | 7  |
| Use the CnSRK to Browse Drives                                   | 8  |
| Kleo Backup                                                      | 11 |
| Prepare for Kleo Backups                                         | 11 |
| Kleo Backup to Network                                           | 12 |
| Kleo Backup to Local Drive                                       | 19 |
| Verify Successful Kleo Backup                                    | 24 |
| Kleo Recovery                                                    | 25 |
| Prepare for Kleo Recovery                                        | 25 |
| Kleo Recover from Network                                        | 25 |
| Kleo Recover from Local Drive                                    | 32 |
| Appendix A - GParted Tutotial                                    | 36 |
| Create Partition                                                 | 36 |
| Resize Partition                                                 | 38 |
| Appendix B - Licenses                                            | 40 |
| Kleo License – Carroll-Net Freeware                              | 40 |
| CnSRK License – GNU-GPL                                          | 42 |

# What's Included on the CD?

The CD includes the LiveCD Carroll-Net Server Recovery Kit (the "CnSRK"). It's a bootable recovery CD with hundreds of specialized tools for recovering servers from disaster.

And the CD includes Kleo Bare Metal Backup for Servers. Kleo is the best most complete backup. It includes a backup of the Operating System, device drivers and all the installed programs. Best of all, you can completely recover a server without the need of original operating system disks or the need to hunt down obscure device drivers and programs that might be obsolete but still critical to your server.

# How to Install the Carroll-Net Server Recovery Kit (the "CnSRK")

The Carroll-Net Server Recovery Kit is available for download from the Carroll-Net website. The downloadable image is an ISO-9660 file, suitable for creating bootable CD's or USB Thumb Drives. If you'd prefer, Carroll-Net can provide you with completed CD or USB Thumb Drives.

You can download the ISO from <a href="http://carroll.net/Kleo/downloads">http://carroll.net/Kleo/downloads</a>.

If you prefer, you can order a CD or USB Thumb Drive from Carroll-Net at http://carroll.net/Kleo/order

# **CD Setup**

The basics of how to create a bootable CD are pretty straightforward. Download the ISO file, and burn the file to a blank CD-R disc.

These instructions assume you are running Windows XP, Server 2003 or Vista

First, download the ISO file, and save it to your hard drive.

Next, you'll need a program to burn CD-R disc. There are dozens of excellent utilities available from the Internet. We recommend ISO Recorder <a href="http://isorecorder.alexfeinman.com/isorecorder.htm">http://isorecorder.alexfeinman.com/isorecorder.htm</a>

Insert an unformatted CD into your burner.

Open Windows Explorer, browse to your ISO file

Right-click and choose "Copy Image to CD/DVD".

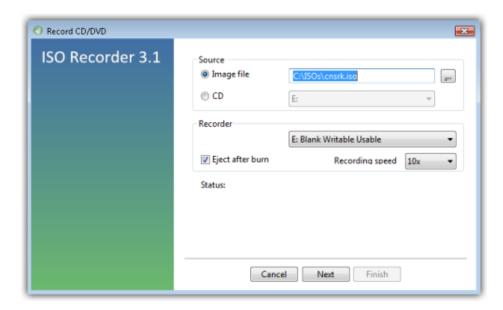

# **USB Thumb Drive Setup**

Transferring an ISO to a USB Thumb drive has a few more steps than creating a bootable CD. The process is download the ISO. You then format the Thumb drive, extract ISO contents to it and make the Thumb drive bootable.

These instructions assume you are running Windows Vista

First, download the ISO file, and save it to your hard drive.

The rest of these steps can be run from a command prompt. Run CMD.exe and change into the folder you saved the ISO. Be sure to run CMD.exe as Administrator.

Second, format your USB thumb drive (this example assumes Thumb is G: drive)

Third, extract the ISO contents to the Thumb drive. We recommend using 7-Zip -- http://www.7-zip.org

Finally, install a master boot record on the G: drive. You can use the Win32 version of syslinux that's provided in the ISO

# **Boot the Carroll-Net Server Recovery Kit (the CnSRK)**

Booting a CD or USB Thumb drive should work without special steps on most servers. But if your server is older, or you're trying to experiment with the CnSRK on a laptop, you may need to change your BIOS settings. Pay special attention to the boot order or you'll be scratching your head wondering why that shiny new CD or USB Thumb drive doggedly refuses to boot.

```
Carroll-Net Server Rescue Kit

Type name of Kernel to boot (or wait 5 secs)

cnsrk (Default kernel)
debug (debug boot sequence)
safe (failsafe boot sequence)
check (test the CD)
memtest (test server memory)
hd (boot 1st hard drive)
```

The splash screen lists the boot choices you have. The first column lists choices you can select to change how the system boots. To activate one of the labeled choices, type it's name at the boot prompt and press enter. The system will automatically boot the default in 5 seconds, unless you press a key.

#### The boot choices are:

| cnsrk   | The default boot choice. The boot process will scan your system and automatically detect    |
|---------|---------------------------------------------------------------------------------------------|
|         | your server components. This is the right choice for most servers.                          |
| debug   | This option causes the boot process to show detailed information as bootup progresses.      |
|         | It's useful to select this option if the boot process appears to hang up and you want to    |
|         | know why.                                                                                   |
| safe    | This option disables much of the automatic detection system. It's useful to try this choice |
|         | if you suspect the detection system may be incorrectly identifying server components.       |
| check   | This option doesn't actually boot, but instead tests the boot media for flaws and defects.  |
|         | It's useful if you suspect the CD or USB Thumb Drive might be defective.                    |
| memtest | This option causes the server to run a battery of memory diagnostics. It's useful if you    |

|    | suspect the memory, CPU or motherboard of your server might be malfunctioning. This boots Memtest86+ version 2.11. See http://www.memtest.org. |
|----|----------------------------------------------------------------------------------------------------|
| hd | This option gives you the ability to boot a computer that you suspect has a corrupted                                                          |
|    | master boot record, but is an otherwise healthy hard drive. It will boot the first hard drive of the server.                                   |

It's perfectly safe to reboot if you think you made a wrong choice — either press Ctrl-Alt-Del or just turn off the server. As a matter of fact, since the CnSRK makes no changes to your server and installs nothing on your hard drive, it's perfectly safe to reboot almost anytime.

Note: The obvious exception is if you've initiated an operation intended to recover your server – for example, it's generally not recommended to reboot your server during Kleo Recover operation.

Here's what a successfully booted CnSRK looks like....

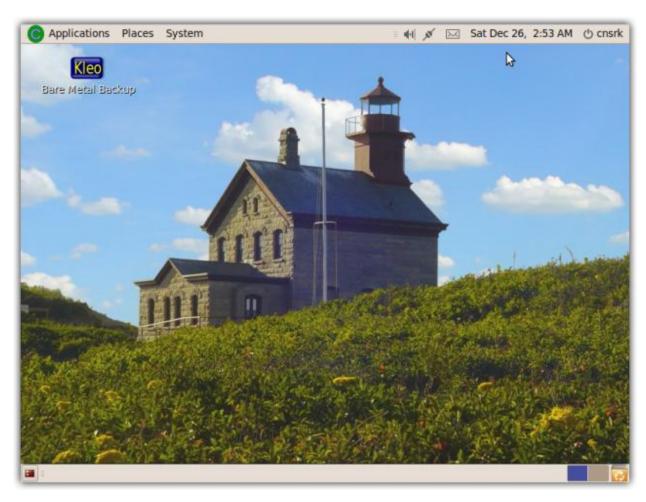

The screen layout is GNOME. It's incredibly simple to use with an intuitive easy to navigate interface. There are dozens of great books available and websites that can answer any questions you have. The official User's Guide is available online at <a href="http://library.gnome.org/users/user-guide/2.28/user-guide.html">http://library.gnome.org/users/user-guide/2.28/user-guide.html</a>.

# **Introduction to CnSRK Security**

Once booted, you're automatically logged in. But your accounts lacks the privileges necessary to alter your server. This is to protect you from inadvertently making changes you didn't intend. You need to elevate your privileges to perform some functions.

The command you need to know is **sudo** 

To launch an elevated privileged shell, open a terminal window, click **Applications Menu** → **Accessories** → **Terminal**, and type

#### \$ sudo bash

You can also prefix any command with sudo to raise privileges just for that command

#### \$ sudo parted -1

Note: Kleo is automatically launched with elevated privileges. It always has full ability to backup and recover your hard drive.

# **Connect the CnSRK to your Network**

One of the first things you'll want to do after starting the CnSRK is to connect to your network. The CnSRK comes with support for dozens of Ethernet and wireless network cards. In most cases, the CnSRK will detect your network and connect automatically. These directions are for those cases where it can't connect on it's own, and might need some help from you.

You'll find the network icon on the top menu bar, just left of the Email icon. It's light grey to indicate unconnected, and dark grey to indicate an active network connection.

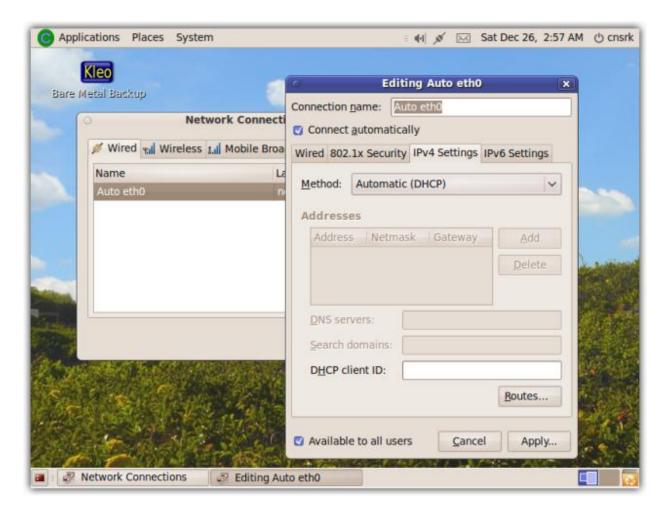

You can configure networking either by right clicking the icon on the top bar, or by clicking the **System Menu**  $\rightarrow$  **Preferences**  $\rightarrow$  **Network Connections**. You'll find options to configure DHCP which is the default, options to specify an IP Address and to add routes. It's all pretty straight forward, so just click through the screens and experiment until you get the desired results.

#### **Use the CnSRK to Browse Drives**

A lot of server recovery is centered around exploring drives. There are several great tools included in the Carroll-Net Server Recovery Kit for disks, but two stand out from the rest. You'll find them an invaluable addition to your recovery efforts and you'll find yourself using them over and over.

The first is the Palimpsest Disk Utility. This is a great tool for gathering details about hard drives. All the technical information you require is organized in simple easy to understand format. You can launch this program by clicking System  $\rightarrow$  Administration  $\rightarrow$  Disk Utility.

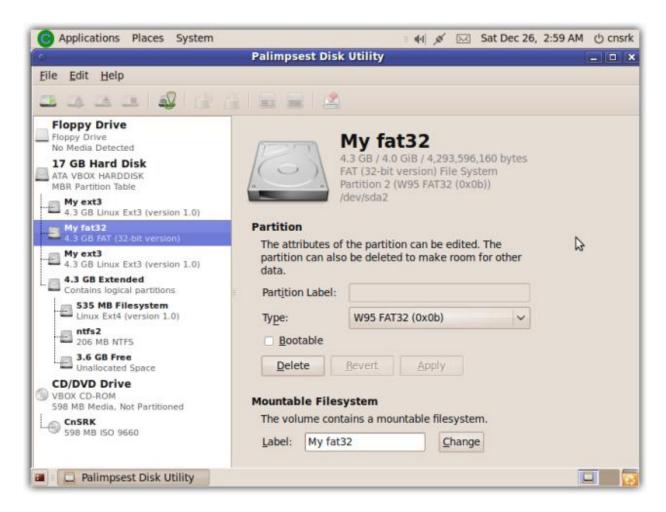

Probably the most useful feature of Palimpsest is it's mount capability. Mounting partition's enables you to drill down into a filesystem and recover individual files. This is incredibly useful when you're dealing with recovering critical data from a disk drive that's failed.

To mount a partition, select the partition from the explorer on the left. Then click **Edit > Mount**. Immediately, you'll see a new disk icon appear on the CnSRK desktop which you can click to explore files.

Note: Be careful when browsing mounted filesystems. Not only can you see and copy files, but you can also change and erase them.

The second great filesystem tool you'll find is the Gnome Partition Editor -- GParted. This is a world class partition editor – better than any you've ever used. With it you can create, delete, move, resize and verify partitions on your hard drive. This is an amazing tool that once you experiment with, you'll wonder how you ever did without it. You can launch this program by clicking System → Administration → GParted.

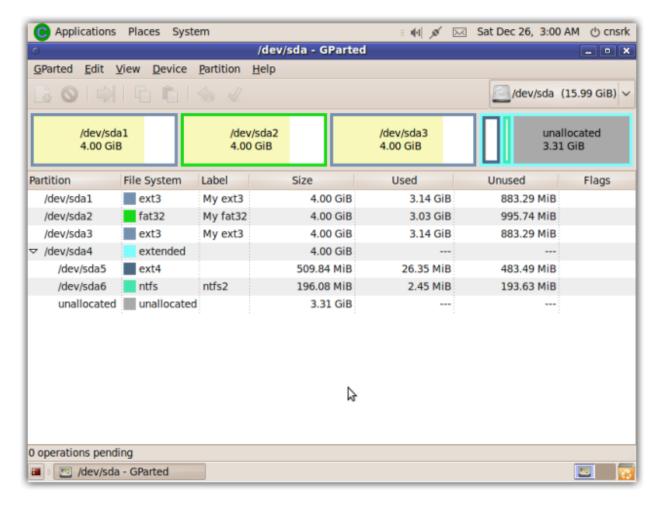

Note: It's hard to imagine improving on such a uniquely powerful tool and in light of this, the Kleo development team decided to embedded it within the application. We all owe a hearty vote of thanks to the folks at GNU who created such a great application.

GParted has an very well done website, with tons of useful tips & tricks. You'll find it at <a href="http://gparted.sourceforge.net/">http://gparted.sourceforge.net/</a>. You'll also find a brief tutorial on GParted in Appendix A.

# Kleo Backup

# **Prepare for Kleo Backups**

Kleo is a powerful tool for Backup and Recovery. With it, you can create Bare Metal Backups that can be recovered with no additional software. No need to chase down operating system disks, device drivers or application installation disks.

The most important preparation is to decide where to store your backups. Kleo can store backups to an external hard drive or to another server across your network. Kleo supports network backups to another Windows Server using CIFS, to a Unix server using NFS or to an SSH server.

Kleo backups are compressed two ways. First only used data blocks are backed up. This eliminates wasting space storing empty blocks. And second, the backup is zipped.

To make sure the backups will fit, the backup is broken into 2 GB chunks, with each chunk numbered. Be sure if you copy your backups, you preserve all the chunks. A recovery will fail if one of the chunks are missing.

# **Kleo Backup to Network**

Kleo is a Wizard application that walks you through each step. The Backup to Network process works like this; 1) pick what to backup, 2) pick the network option, 3) scout the network for a suitable target, 4) login to target, 5) pick the folder on the target to save to, 6) confirm your choices and start the backup.

Note: From any page, if you click **Cancel**, it will cancel the operation, and bring you back to the first page. If you click **Back**, it will move you backwards in the process one step.

We'll walk through a sample Backup to Network and demonstrate typical answers.

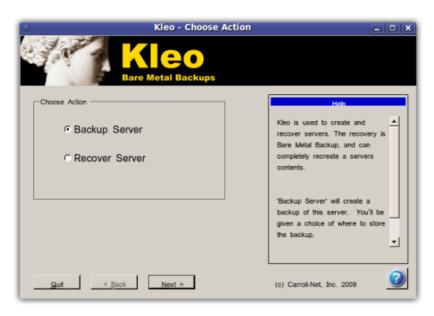

Select **Backup Server** and click **Next** to initiate a Bare Metal Backup.

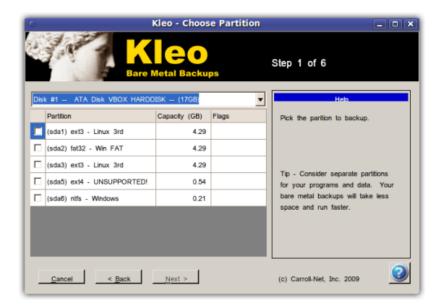

Use this to indicate which disk and partition you'd like to Backup. The drop down at the top indicates which disk. When you change the disk, the partition list with be updated to show partitions on that disk. Click the partition by selecting the checkbox, then click **Next**.

Note: Kleo is able to backup the following file system types; Ext2, Ext3, FAT-16,FAT-32, HFS, JFS, NTFS, Reiserfs4, UFS and XFS.

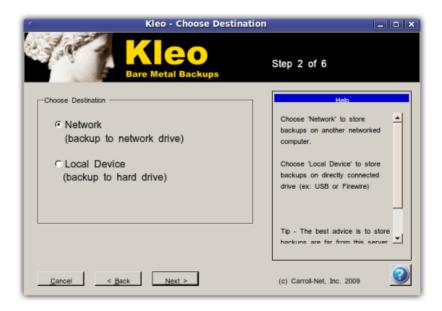

Select Network and click Next.

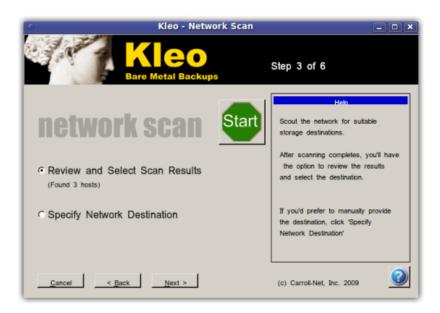

This screen shows an animation while it's scanning the network. You can interrupt the scan at any time by selecting **Specify Network Destination** and then clicking **Next**.

After the scan is completed, you can review destinations the scan discovered by selecting **Review and Select Scan Results** and then clicking **Next**.

If you'd like, you can also force a rescan of the network by clicking the green Start button.

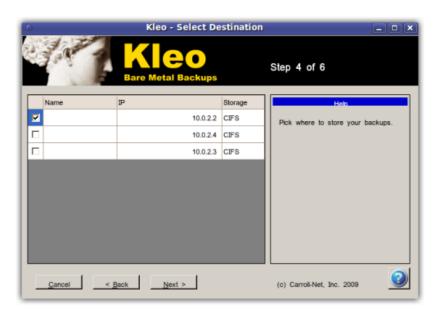

This screen displays the targets found during the scan. Each line represents a target. It shows the hostname, the IP address of the target, and the supported backup protocols. To choose a target, select the checkbox and click **Next**.

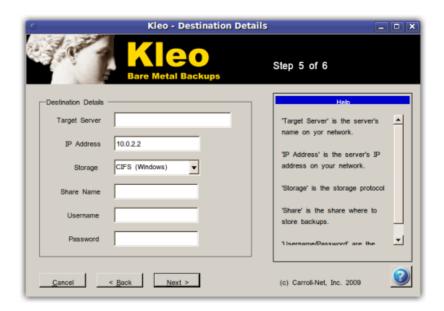

With this screen, you can provide the details of the network target where you'd like to store the backups. In the first two fields, you specify the host details. You can specify either the hostname, or the IP address of the target (or both if you like).

The storage field is a drop down you use to specify the storage protocol. Your choices are CIFS to store backups on a Windows server, NFS to store backups on the Unix server and SSH to store backups in you Unix login account. The remaining fields will depend on what storage protocol you select.

#### **CIFS Backup**

If you select CIFS, you'll need to provide the Share name, the Username and the Password. The Share name should not include the server name – just the share.

For example, if the full UNC path was \\server1\Docs, for Share you would type Docs.

#### **NFS Backup**

If you select NFS, you only need to provide the Share name. Enter the same name exported on the NFS server (talk to your NFS server administrator for the details).

#### SSH Backup

SSH is a useful choice if you'd like to store a backup on an SSH server where you have an account. For Share name, select a folder where you'd like to store the backup. The Username and Password should be the same credentials you use the to login.

Click Next to continue

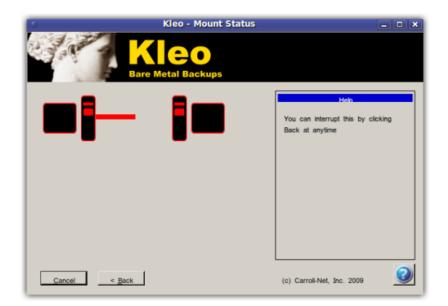

This screen shows an animation while logging into the target. If the login succeeds, you will automatically move to the next step. If there's a login error, you see a report that details what happened. You'll need to click **Back** to return and re-try with different details.

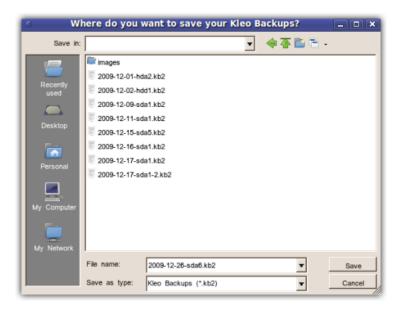

This screen presents a file selection dialog box. From here, you can browse to the folder you'd like to store your backups. Use it to select the folder, and name the backup file. Click **Save** to continue.

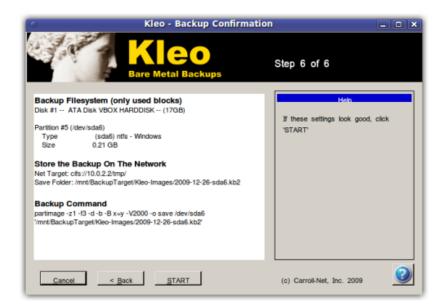

This screen summarizes the choices you've made. Look over your choices, and click **Start** to initiate the backup.

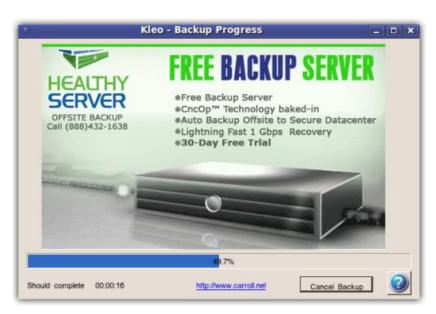

While the backups are running, a progress bar will indicate how much has completed.

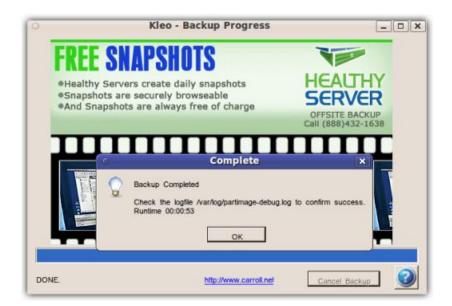

If the backup completes successfully, a pop-up will report success and display the run time.

If the backup encounters an error, the progress bar will change to red, and a pop-up will report the error.

```
$ cd /mnt/BackupTarget (\(\bigcup \) change to where you stored backups)
$ tail partimage-debug.log
```

# Kleo Backup to Local Drive

Kleo Backup to Local Drive is very similar to backup to the Network. The key difference is that you need some minor prep work – you need to mount the target drive you plan to use to store backups before you start Kleo. Mounting means to connect to the file system.

Let's assume you want to store your backups on an external USB Drive. First connect the drive to your server. To mount the drive, you can use the Palimpsest Disk Utility described earlier. Click the **System**Menu > Administration > Disk Utility. Click the file system from the explorer interface on the left, and Click the Edit Menu and Select Mount.

Or you can use a simple trick. Click the **Places Menu**. In the middle of the menu, you'll see the list of available file systems. Just click the file system you want to use to store your backups.

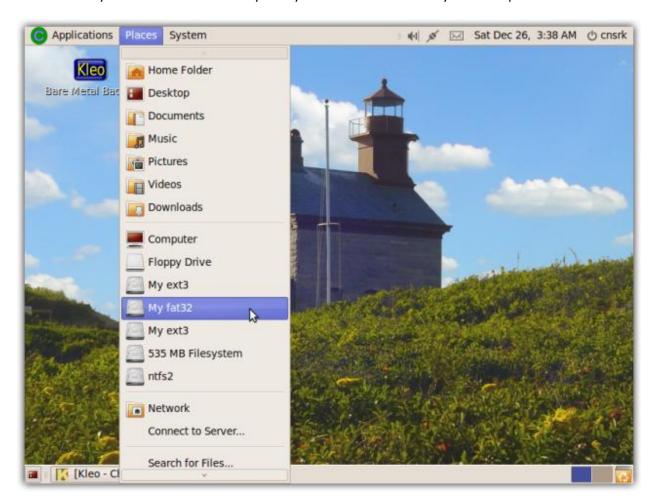

A new icon will appear on the CnSRK desktop, and a file system browser window will open.

With the drive connected and mounted, you can now proceed with Kleo Backup to Local Drive. The process works like this; 1) pick what to backup, 2) select backup to local device, 3) pick the folder to save to 4) confirm your choices and start the backup.

Note: From any page, if you click **Cancel**, it will cancel the operation, and bring you back to the first page. If you click **Back**, it will move you backwards in the process one step.

We'll walk through a sample Backup to Local Drive and demonstrate typical answers.

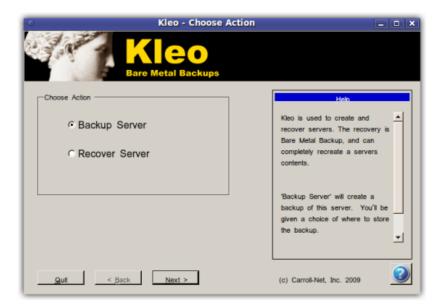

Select Backup Server and click Next to initiate a Bare Metal Backup.

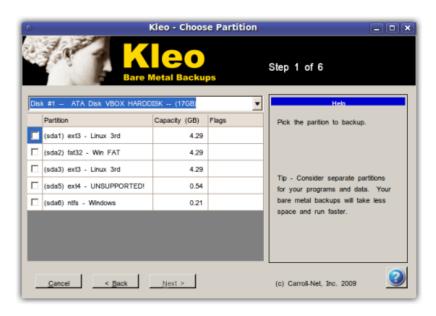

Use this to indicate which disk and partition you'd like to Backup. The drop down at the top indicates which disk. When you change the disk, the partition list with be updated to show partitions on that disk. Click the partition by selecting the checkbox, then click **Next**.

Note: Kleo is able to backup the following file system types; Ext2, Ext3,FAT-16, FAT-32, HFS, JFS, NTFS, Reiserfs4, UFS and XFS.

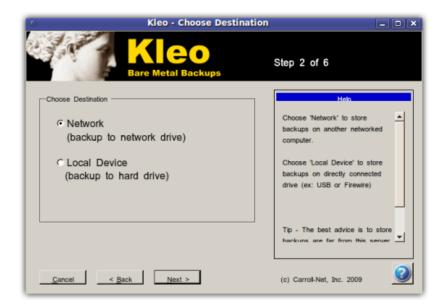

Select Local Device and click Next.

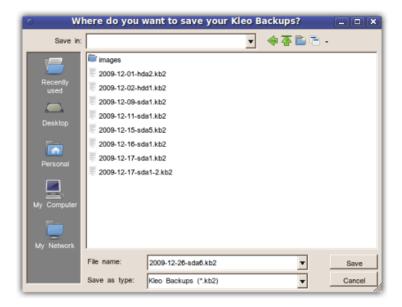

This screen presents a file selection dialog box. From here, you can browse to the folder you'd like to store your backups. Use it to select the folder, and name the backup file. Click **Save** to continue.

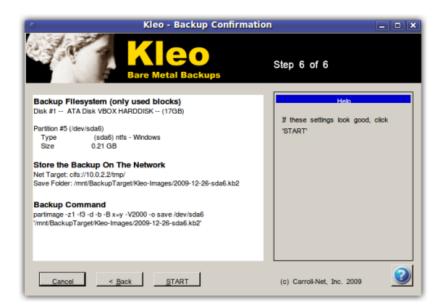

This screen summarizes the choices you've made. Look over your choices, and click **Start** to initiate the backup.

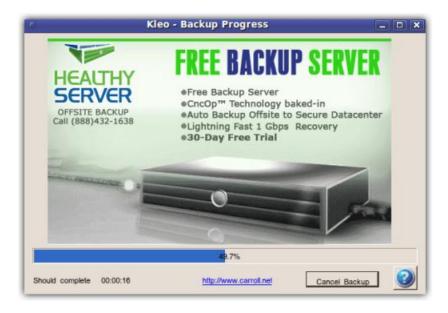

While the backups are running, a progress bar will indicate how much has completed.

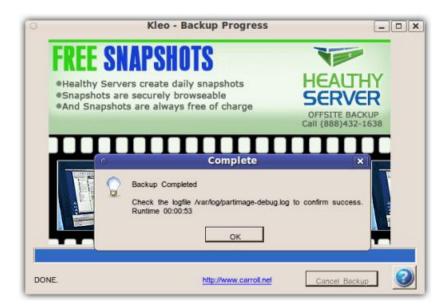

If the backup completes successfully, a pop-up will report success and display the run time.

If the backup encounters an error, the progress bar will change to red, and a pop-up will report the error.

In either case, you should check the log file to confirm everything went as planned. The logfile will be written to the same folder as the recovery set, and will be called 'partimage-debug.log'. You should start with checking the tail of the file from a terminal. Click Applications Menu -> Accessories -> Terminal.

- \$ cd /mnt/BackupTarget (← change to where you recovered from)
- \$ tail partimage-debug.log

# **Verify Successful Kleo Backup**

It is critically important that you verify backups ran successfully. There's not much worse than believing you have a good backup, only to discover later something went wrong. To make matters worse, if you don't verify your backups, you might not discover the error until you attempt recovery. Backups are critically important and verification is the most important step.

There are two simple verification techniques. The first is to review the log file created during the backup. The log file is stored along side the backup file you created – it has the same name as the backup, with the extension .LOG.

For starters, open the log and check the end of the file. Look for a line that reads 'End of operation: SUCCESS'. If it says anything other than success STOP – the backup was not successful, and further research is required as to the cause before you re-attempt another backup. After looking at the last line, scroll backwards a bit further to confirm everything looks good. Always remember, any program can have subtle bugs or errors – it's up to you to confirm Backups are successful.

If your backup is critical to your organization, you should consider doing a Sandbox Recovery of the Backup. A Sandbox Recovery means to go to your sandbox server — a spare server you can use for testing and experimentation — and use it to Recover the backup you made. This will overwrite the information on your sandbox server and confirm the Backup is suitable for Recovery.

Note: The Sandbox verification strategy takes longer than others, but is the MOST RELIABLE form of verification. If your organization depends on the server – take the time to do it. You'll be glad you did.

# **Kleo Recovery**

# **Prepare for Kleo Recovery**

Getting ready for recovery is pretty simple. Just decide where you want to recover to and make sure the recovery destination has enough space to store the recovery. It need not be the same size – but it must be at least as large as the size originally backed up partition. If necessary, you can use the tools in the CnSRK to resize the partition after you've successfully recovered.

It's up to you if you want to format the partition in advance, or use the tools embedded within Kleo.

#### Kleo Recover from Network

The recovery process is the reverse of the Backup process. It works like this; 1) pick the network recovery option, 2) scout the network for a suitable source, 3) login to source, 4) explore the folders, and pick the file to recover, 5) confirm your choices and start recovery.

We'll walk through a sample Recovery from Network and demonstrate typical answers.

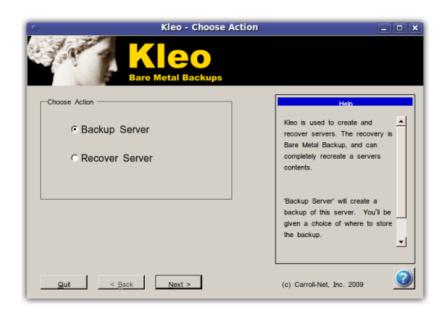

Select **Recover Server** and click **Next** to initiate a Bare Metal Recovery.

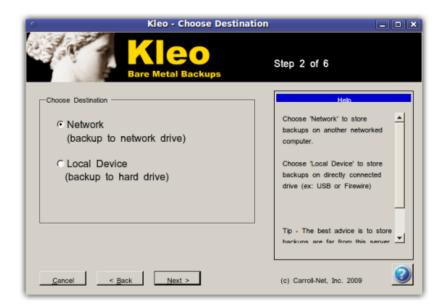

Select Network and click Next.

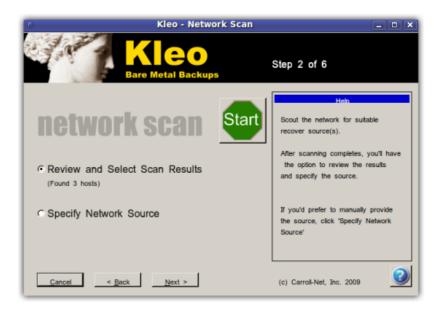

This screen shows an animation while it's scanning your network. You can interrupt the scan at any time by selecting **Specify Network Source** and then clicking **Next**.

After the scan is completed, you can choose to review the sources the scan discovered by selecting **Review and Select Scan Results** and then clicking **Next**.

If you'd like, you can also force a rescan of the network by clicking the green **Start** button.

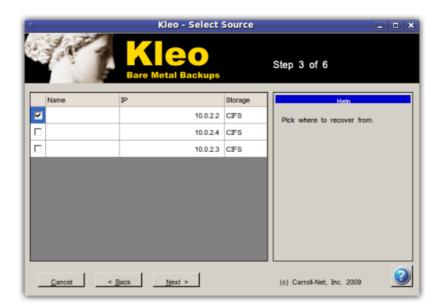

This screen displays the source servers found during the scan. Each line represents a server. It shows the hostname and the IP address of the target, and the supported recovery protocols. To choose a source, select the checkbox and click **Next**.

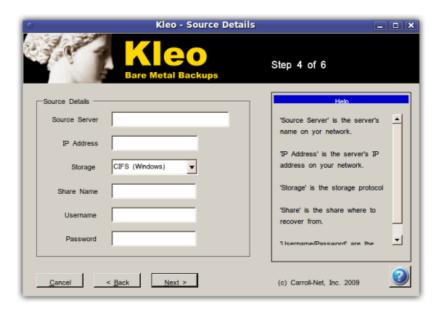

With this screen, you can provide the details of the network source where you'd like to recover the backups. In the first two fields, you specify the host details. You can specify either the hostname, or the IP address of the source (or both if you like).

The storage field is a drop down you use to specify the storage protocol. Your choices are CIFS to recover backups from a Windows server, NFS to recover backups from a Unix server and SSH to recover backups from your Unix login account. The remaining fields will depend on what storage protocol you select.

#### **CIFS Backup**

If you select CIFS, you'll need to provide the Share name, the Username and the Password. The Share name should not include the server name – just the share.

For example, if the full UNC path was \\server1\Docs, for Share you would type Docs.

#### **NFS Backup**

If you select NFS, you only need to provide the Share name. Enter the same name exported on the NFS server (talk to your NFS server administrator for the details).

#### SSH Backup

SSH is a useful choice if you'd like to store a backup on an SSH server where you have an account. For Share name, select a folder where you'd like to store the backup. The Username and Password should be the same credentials you use to login.

#### Click Next to continue

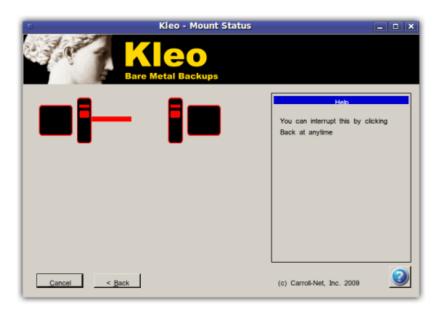

This screen shows an animation while logging into the source server you specified. If the login succeeds, you will automatically move to the next step. If there's a login error, you see a report that details what happened. You'll need to click **Back** to return and re-try with different details.

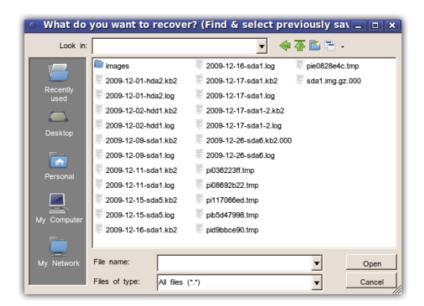

This screen presents a file selection dialog box. From here, you can browse to the folder you'd like to recover your backups from. Use it to select the backup file to recover. If the backup was split into multiple files, click the backup that ends with the extension .000.

Click Save to continue.

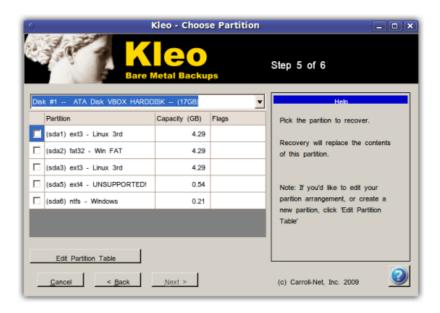

Use this to indicate which disk and partition you'd like to Recover. The drop down at the top indicates which disk. When you change the disk, the partition list will be updated to show partitions on that disk. Click the partition by selecting the checkbox, then click **Next**.

CAUTION: The partition you select will be overwritten with the recovery. All information on the partition will be lost!

This screen also provides you with powerful options to create and edit partitions. To access the Partition tools, click **Edit Partition Table**. See the GParted Tutorial in the Appendix on how to use the partition editor.

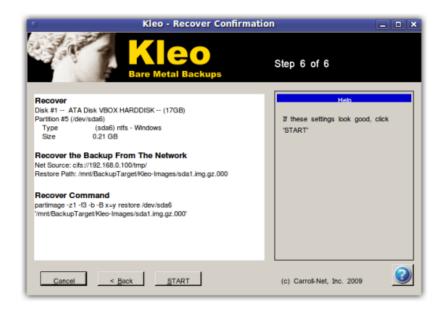

This screen summarizes the choices you've made. Look over your choices, and click **Start** to initiate the recovery.

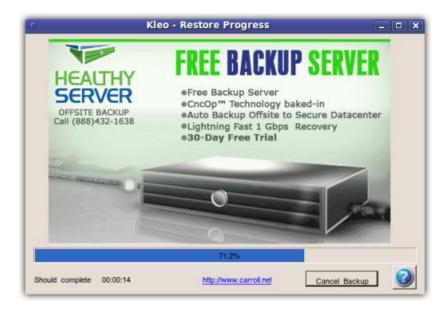

While the recovery is running, a progress bar will indicate how much has completed.

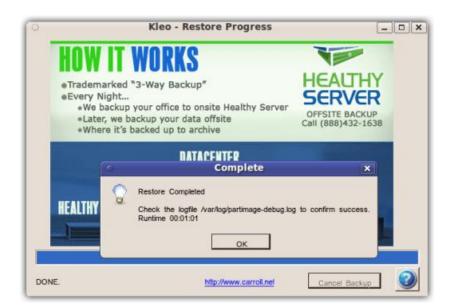

If the recovery completes successfully, a pop-up will report success and display the run time.

If the recovery encounters an error, the progress bar will change to red, and a pop-up will report the error.

#### **Kleo Recover from Local Drive**

The option to Recover from Local Drive in most ways is identical to Recovery from the Network.

We'll walk through a sample Recovery from Network and demonstrate typical answers.

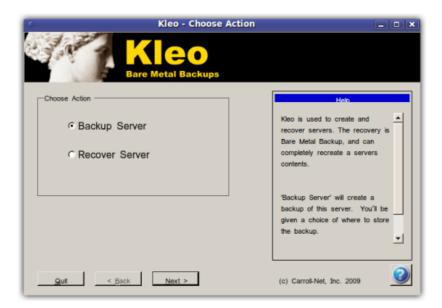

Select Recover Server and click Next to initiate a Bare Metal Recovery.

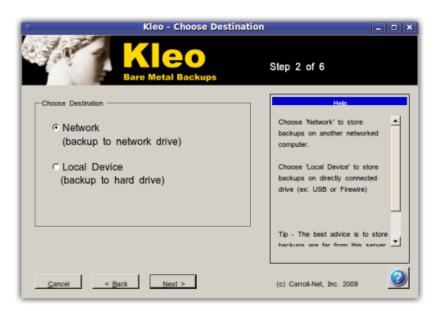

Select Local Device and click Next.

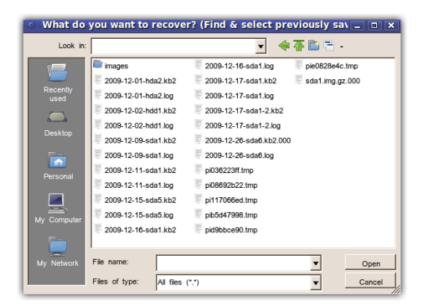

This screen presents a file selection dialog box. From here, you can browse to the folder you'd like to recover your backups from. Use it to select the backup file to recover. If the backup was split into multiple files, click the backup that ends with the extension .000.

Click Save to continue.

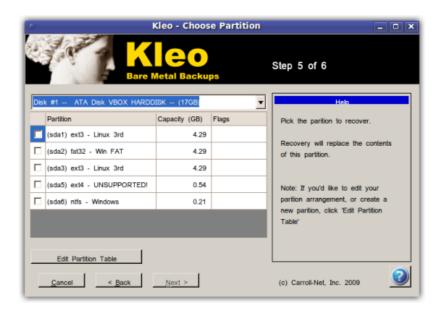

Use this to indicate which disk and partition you'd like to Recover. The drop down at the top indicates which disk. When you change the disk, the partition list with be updated to show partitions on that disk. Click the partition by selecting the checkbox, then click **Next**.

CAUTION: The partition you select will be overwritten with the recovery. All information on the partition will be lost!

This screen also provides you with powerful options to create and edit partitions. To access the Partition tools, click **Edit Partition Table**. See the GParted Tutorial in the Appendix on how to use the partition editor.

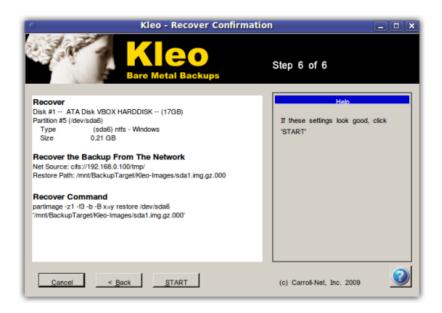

This screen summarizes the choices you've made. Look over your choices, and click **Start** to initiate the recovery.

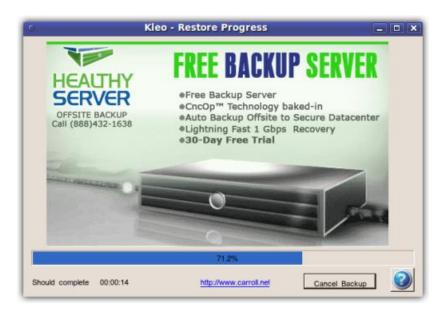

While the recovery is running, a progress bar will indicate how much has completed.

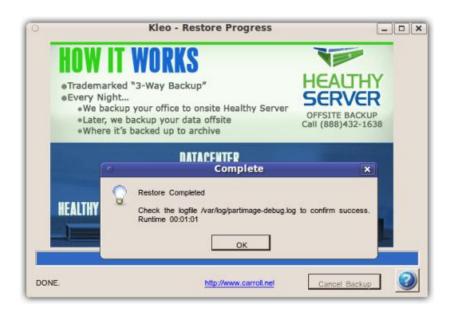

If the recovery completes successfully, a pop-up will report success and display the run time.

If the recovery encounters an error, the progress bar will change to red, and a pop-up will report the error.

# **Appendix A - GParted Tutotial**

GParted is an amazing tool for working with partitions. It's power is concealed beneath a pleasing interface that makes a complex subject easy and painless.

There are two operations you'll perform so frequently that we thought we'd give you a quick cheat sheet; 1) Creating partitions and 2) Resizing partitions. These two functions alone will make you glad you had this tool – but don't short change your own benefits – take some time on a sandbox server to experiment with the other functions. You'll be glad you did.

See <a href="http://gparted.sourceforge.net">http://gparted.sourceforge.net</a> for more details on this incredibly useful tool.

#### **Create Partition**

Creating a partition means two things. It means to allocate storage from the disk's partition table, and it means formatting the partition with a file system.

GParted will scan your server for all attached drives. The drives are displayed in a drop down in the top right corner.

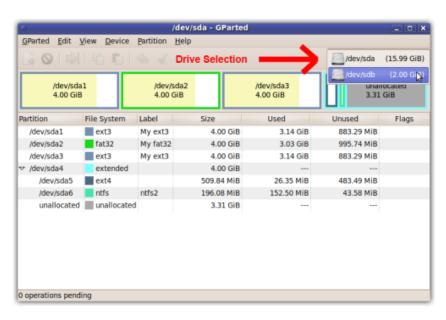

Pick the drive from the drop down to see the partitions currently defined. Find a partition with unused space where you intend to create your new partition. GParted shows unused space as a grey bar.

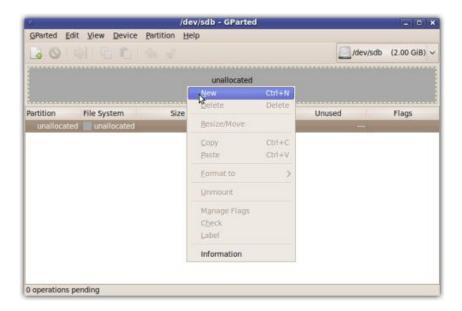

To create a new partition, right click on the unused space, and click New.

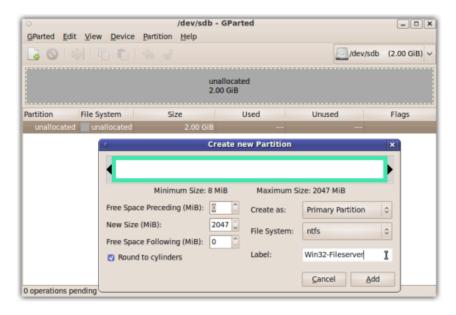

Use this screen to define the partition. You'll want to focus on three items.

First, you'll want to specify the size of the partition. Sizes are always specified in Megabytes.

Second you'll want to specify the File System type. GParted can format many file system types. It's able to create; Ext2, Ext3, Ext4, FAT-16, FAT-32, JFS, NTFS, Reiserfs3 and XFS.

And Third, you'll want to specify the Partition Label. We recommend you assign easily recognizable names to each partition. Keep them short and descriptive.

Click **Add** when you're finished.

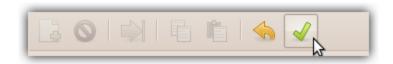

IMPORTANT: GParted doesn't change the on-disk information until you click the Apply All Operations icon—it's the green checkmark on the toolbar. You can change your mind or even cancel an operation without any fear of altering your disk until you click the green checkmark. But once you click the checkmark, don't interrupt the operation!

#### **Resize Partition**

Resizing partitions comes in handy. Often you create a server without knowing in advance exactly how many partitions you'll need, or knowing the right size of each. This function enables you to change the size of a partition.

Resizing is quick and simple

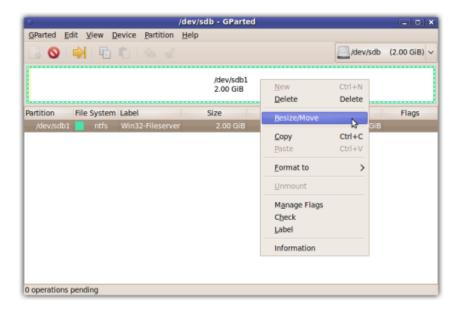

The first step is to find the partition, and right click. From the drop down, select Resize/Move.

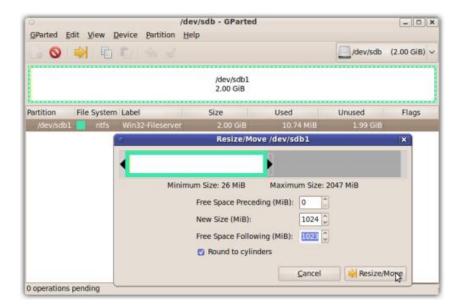

Use this screen to provide the details of the partitions new size. You can use this to increase or decrease a partition's size. Click **Resize/Move** when your finished.

Note: The reference to **Move** is because you can also use this function to move a partition, which is to say reposition it's location on disk. You will not use this often, so you can safely ignore it.

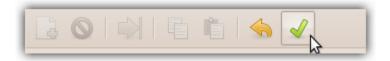

IMPORTANT: GParted doesn't change the on-disk information until you click the Apply All Operations icon— it's the green checkmark on the toolbar. You can change your mind or even cancel an operation without any fear of altering your disk until you click the green checkmark. But once you click the checkmark, don't interrupt the operation!

# **Appendix B - Licenses**

#### Kleo License - Carroll-Net Freeware

#### Kleo Freeware License Agreement, 2010

This is the Carroll-Net, Inc Freeware Software License Agreement, which applies to the software Kleo Bare Metal Backups for Servers ("Kleo") which is available for download from Carroll-Net, Inc's website. Kleo is copyright by Carroll-Net, Inc. Copyright law protects this software program and any associated material. Carroll-Net, Inc retains title to and ownership in the copyright of the software program and the associated materials. This software is not provided as public domain software.

#### **Freeware License Rights**

Kleo is available for download from associated website(s), unless labeled otherwise, are provided as freeware. Freeware products are provided free of charge. Freeware software may be used as many times as you like, for as long as you like. You may copy and distribute copies of this program provided that you keep this copyright notice and disclaimer of warranty intact. The copyright holder reserves the right to reclassify this software as a non-freeware product at a later date (i.e. shareware, licensed royalty software, or public domain). Doing so will not modify the license agreement of previously distributed executables.

#### Warranty

Kleo is provided "as is" without warranties of any kind, either expressed or implied, including, but not limited to, the implied warranties of merchantability and fitness for a particular purpose. The entire risk as to the quality and performance of the program is with you. Should the program prove defective, you assume the cost of all necessary servicing, repair or correction. In no event will any copyright holder be liable to you for damages, including any general, special, incidental or consequential damages arising out of the use or inability to use the program (including but not limited to loss of data or data being rendered inaccurate or losses sustained by you or third parties or a failure of the program to operate with any other programs).

#### **Technical Support**

Technical support may be provided via e-mail and/or website postings. While every effort is made to provided timely technical support no guarantees whatsoever are implied that technical support will be provided or that technical support, when provided, will be accurate. Kleo is basically unsupported and supplied on an as-is basis unless you have obtained a specific maintenance contract agreement with Carroll-Net, Inc.

#### **Code distribution**

Users of this software may not reverse engineer Kleo unless given expressed written permission by Carroll-Net, Inc.

#### **Agreement**

By using our software products you are automatically agreeing to and show that you have read and understood the terms and conditions contained within this Freeware Software License Agreement. This Freeware Software License Agreement is then effective while you use and continue to make use of these software products. If you do not agree with our Freeware Software License Agreement you must not use

our software products - this Freeware Software License Agreement will then not apply to you. This Freeware Software License Agreement is subject to change without notice.

Carroll-Net logos, icons, trademarks and product names mentioned or shown on associated website(s) or in software products may be copyright, trademarked or registered trademarked of Carroll-Net.

#### **CnSRK License - GNU-GPL**

The Carroll-Net Server Recovery Kit is released under the GNU-GPL v2 License.

# GNU GENERAL PUBLIC LICENSE Version 2, June 1991

Copyright (C) 1989, 1991 Free Software Foundation, Inc., 51 Franklin Street, Fifth Floor, Boston, MA 02110-1301 USA Everyone is permitted to copy and distribute verbatim copies of this license document, but changing it is not allowed.

#### Preamble

The licenses for most software are designed to take away your freedom to share and change it. By contrast, the GNU General Public License is intended to guarantee your freedom to share and change free software--to make sure the software is free for all its users. This General Public License applies to most of the Free Software Foundation's software and to any other program whose authors commit to using it. (Some other Free Software Foundation software is covered by the GNU Lesser General Public License instead.) You can apply it to your programs, too.

When we speak of free software, we are referring to freedom, not price. Our General Public Licenses are designed to make sure that you have the freedom to distribute copies of free software (and charge for this service if you wish), that you receive source code or can get it if you want it, that you can change the software or use pieces of it in new free programs; and that you know you can do these things.

To protect your rights, we need to make restrictions that forbid anyone to deny you these rights or to ask you to surrender the rights. These restrictions translate to certain responsibilities for you if you distribute copies of the software, or if you modify it.

For example, if you distribute copies of such a program, whether gratis or for a fee, you must give the recipients all the rights that you have. You must make sure that they, too, receive or can get the source code. And you must show them these terms so they know their rights.

We protect your rights with two steps: (1) copyright the software, and (2) offer you this license which gives you legal permission to copy, distribute and/or modify the software.

Also, for each author's protection and ours, we want to make certain that everyone understands that there is no warranty for this free software. If the software is modified by someone else and passed on, we want its recipients to know that what they have is not the original, so that any problems introduced by others will not reflect on the original authors' reputations.

Finally, any free program is threatened constantly by software patents. We wish to avoid the danger that redistributors of a free program will individually obtain patent licenses, in effect making the program proprietary. To prevent this, we have made it clear that any patent must be licensed for everyone's free use or not licensed at all.

The precise terms and conditions for copying, distribution and modification follow.

# GNU GENERAL PUBLIC LICENSE TERMS AND CONDITIONS FOR COPYING, DISTRIBUTION AND MODIFICATION

O. This License applies to any program or other work which contains a notice placed by the copyright holder saying it may be distributed under the terms of this General Public License. The "Program", below, refers to any such program or work, and a "work based on the Program" means either the Program or any derivative work under copyright law: that is to say, a work containing the Program or a portion of it, either verbatim or with modifications and/or translated into another language. (Hereinafter, translation is included without limitation in the term "modification".) Each licensee is addressed as "you".

Activities other than copying, distribution and modification are not covered by this License; they are outside its scope. The act of running the Program is not restricted, and the output from the Program is covered only if its contents constitute a work based on the Program (independent of having been made by running the Program). Whether that is true depends on what the Program does.

1. You may copy and distribute verbatim copies of the Program's source code as you receive it, in any medium, provided that you conspicuously and appropriately publish on each copy an appropriate copyright notice and disclaimer of warranty; keep intact all the notices that refer to this License and to the absence of any warranty; and give any other recipients of the Program a copy of this License along with the Program.

You may charge a fee for the physical act of transferring a copy, and you may at your option offer warranty protection in exchange for a fee.

2. You may modify your copy or copies of the Program or any portion of it, thus forming a work based on the Program, and copy and distribute such modifications or work under the terms of Section 1 above, provided that you also meet all of these conditions:

- a) You must cause the modified files to carry prominent notices stating that you changed the files and the date of any change.
- b) You must cause any work that you distribute or publish, that in whole or in part contains or is derived from the Program or any part thereof, to be licensed as a whole at no charge to all third parties under the terms of this License.
- c) If the modified program normally reads commands interactively when run, you must cause it, when started running for such interactive use in the most ordinary way, to print or display an announcement including an appropriate copyright notice and a notice that there is no warranty (or else, saying that you provide a warranty) and that users may redistribute the program under these conditions, and telling the user how to view a copy of this License. (Exception: if the Program itself is interactive but does not normally print such an announcement, your work based on the Program is not required to print an announcement.)

These requirements apply to the modified work as a whole. If identifiable sections of that work are not derived from the Program, and can be reasonably considered independent and separate works in themselves, then this License, and its terms, do not apply to those sections when you distribute them as separate works. But when you distribute the same sections as part of a whole which is a work based on the Program, the distribution of the whole must be on the terms of this License, whose permissions for other licensees extend to the entire whole, and thus to each and every part regardless of who wrote it.

Thus, it is not the intent of this section to claim rights or contest your rights to work written entirely by you; rather, the intent is to exercise the right to control the distribution of derivative or collective works based on the Program.

In addition, mere aggregation of another work not based on the Program with the Program (or with a work based on the Program) on a volume of a storage or distribution medium does not bring the other work under the scope of this License.

- 3. You may copy and distribute the Program (or a work based on it, under Section 2) in object code or executable form under the terms of Sections 1 and 2 above provided that you also do one of the following:
  - a) Accompany it with the complete corresponding machine-readable source code, which must be distributed under the terms of Sections
     1 and 2 above on a medium customarily used for software interchange; or,

- b) Accompany it with a written offer, valid for at least three years, to give any third party, for a charge no more than your cost of physically performing source distribution, a complete machine-readable copy of the corresponding source code, to be distributed under the terms of Sections 1 and 2 above on a medium customarily used for software interchange; or,
- c) Accompany it with the information you received as to the offer to distribute corresponding source code. (This alternative is allowed only for noncommercial distribution and only if you received the program in object code or executable form with such an offer, in accord with Subsection b above.)

The source code for a work means the preferred form of the work for making modifications to it. For an executable work, complete source code means all the source code for all modules it contains, plus any associated interface definition files, plus the scripts used to control compilation and installation of the executable. However, as a special exception, the source code distributed need not include anything that is normally distributed (in either source or binary form) with the major components (compiler, kernel, and so on) of the operating system on which the executable runs, unless that component itself accompanies the executable.

If distribution of executable or object code is made by offering access to copy from a designated place, then offering equivalent access to copy the source code from the same place counts as distribution of the source code, even though third parties are not compelled to copy the source along with the object code.

- 4. You may not copy, modify, sublicense, or distribute the Program except as expressly provided under this License. Any attempt otherwise to copy, modify, sublicense or distribute the Program is void, and will automatically terminate your rights under this License. However, parties who have received copies, or rights, from you under this License will not have their licenses terminated so long as such parties remain in full compliance.
- 5. You are not required to accept this License, since you have not signed it. However, nothing else grants you permission to modify or distribute the Program or its derivative works. These actions are prohibited by law if you do not accept this License. Therefore, by modifying or distributing the Program (or any work based on the Program), you indicate your acceptance of this License to do so, and all its terms and conditions for copying, distributing or modifying the Program or works based on it.
- 6. Each time you redistribute the Program (or any work based on the

Program), the recipient automatically receives a license from the original licensor to copy, distribute or modify the Program subject to these terms and conditions. You may not impose any further restrictions on the recipients' exercise of the rights granted herein. You are not responsible for enforcing compliance by third parties to this License.

7. If, as a consequence of a court judgment or allegation of patent infringement or for any other reason (not limited to patent issues), conditions are imposed on you (whether by court order, agreement or otherwise) that contradict the conditions of this License, they do not excuse you from the conditions of this License. If you cannot distribute so as to satisfy simultaneously your obligations under this License and any other pertinent obligations, then as a consequence you may not distribute the Program at all. For example, if a patent license would not permit royalty-free redistribution of the Program by all those who receive copies directly or indirectly through you, then the only way you could satisfy both it and this License would be to refrain entirely from distribution of the Program.

If any portion of this section is held invalid or unenforceable under any particular circumstance, the balance of the section is intended to apply and the section as a whole is intended to apply in other circumstances.

It is not the purpose of this section to induce you to infringe any patents or other property right claims or to contest validity of any such claims; this section has the sole purpose of protecting the integrity of the free software distribution system, which is implemented by public license practices. Many people have made generous contributions to the wide range of software distributed through that system in reliance on consistent application of that system; it is up to the author/donor to decide if he or she is willing to distribute software through any other system and a licensee cannot impose that choice.

This section is intended to make thoroughly clear what is believed to be a consequence of the rest of this License.

- 8. If the distribution and/or use of the Program is restricted in certain countries either by patents or by copyrighted interfaces, the original copyright holder who places the Program under this License may add an explicit geographical distribution limitation excluding those countries, so that distribution is permitted only in or among countries not thus excluded. In such case, this License incorporates the limitation as if written in the body of this License.
- 9. The Free Software Foundation may publish revised and/or new versions

of the General Public License from time to time. Such new versions will be similar in spirit to the present version, but may differ in detail to address new problems or concerns.

Each version is given a distinguishing version number. If the Program specifies a version number of this License which applies to it and "any later version", you have the option of following the terms and conditions either of that version or of any later version published by the Free Software Foundation. If the Program does not specify a version number of this License, you may choose any version ever published by the Free Software Foundation.

10. If you wish to incorporate parts of the Program into other free programs whose distribution conditions are different, write to the author to ask for permission. For software which is copyrighted by the Free Software Foundation, write to the Free Software Foundation; we sometimes make exceptions for this. Our decision will be guided by the two goals of preserving the free status of all derivatives of our free software and of promoting the sharing and reuse of software generally.

#### **NO WARRANTY**

- 11. BECAUSE THE PROGRAM IS LICENSED FREE OF CHARGE, THERE IS NO WARRANTY FOR THE PROGRAM, TO THE EXTENT PERMITTED BY APPLICABLE LAW. EXCEPT WHEN OTHERWISE STATED IN WRITING THE COPYRIGHT HOLDERS AND/OR OTHER PARTIES PROVIDE THE PROGRAM "AS IS" WITHOUT WARRANTY OF ANY KIND, EITHER EXPRESSED OR IMPLIED, INCLUDING, BUT NOT LIMITED TO, THE IMPLIED WARRANTIES OF MERCHANTABILITY AND FITNESS FOR A PARTICULAR PURPOSE. THE ENTIRE RISK AS TO THE QUALITY AND PERFORMANCE OF THE PROGRAM IS WITH YOU. SHOULD THE PROGRAM PROVE DEFECTIVE, YOU ASSUME THE COST OF ALL NECESSARY SERVICING, REPAIR OR CORRECTION.
- 12. IN NO EVENT UNLESS REQUIRED BY APPLICABLE LAW OR AGREED TO IN WRITING WILL ANY COPYRIGHT HOLDER, OR ANY OTHER PARTY WHO MAY MODIFY AND/OR REDISTRIBUTE THE PROGRAM AS PERMITTED ABOVE, BE LIABLE TO YOU FOR DAMAGES, INCLUDING ANY GENERAL, SPECIAL, INCIDENTAL OR CONSEQUENTIAL DAMAGES ARISING OUT OF THE USE OR INABILITY TO USE THE PROGRAM (INCLUDING BUT NOT LIMITED TO LOSS OF DATA OR DATA BEING RENDERED INACCURATE OR LOSSES SUSTAINED BY YOU OR THIRD PARTIES OR A FAILURE OF THE PROGRAM TO OPERATE WITH ANY OTHER PROGRAMS), EVEN IF SUCH HOLDER OR OTHER PARTY HAS BEEN ADVISED OF THE POSSIBILITY OF SUCH DAMAGES.

**END OF TERMS AND CONDITIONS**